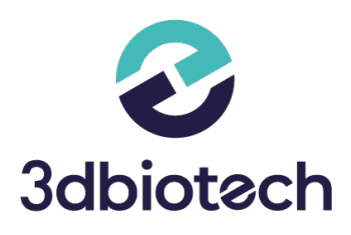

# **FAQS FRESADORA ROLAND | PREGUNTAS FRECUENTES**

Te damos respuesta a las dudas más comunes que te puedan surgir sobre FRESADORA ROLAND.

**BIOTECH DIGITAL SOLUTIONS**

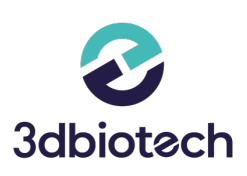

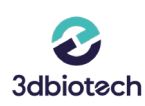

#### **1. No puedo calibrar mi máquina**

1) Verificar que el pin de calibración está puesto en su posición correcta. Verificar que el pin de calibración está correctamente colocado en el portaherramientas con el imán hacia abajo y perfectamente anclado en el mismo.

2) Verificar y repasar la limpieza de la máquina.

3) Seguir los pasos que indica el Vpanel

### <sup>3)</sup> Seguir los pasos que indica el Vpanel<br>
• La fresadora se detiene durante el proceso de<br>
• calibracián **calibración**

1) Verificar y repasar la limpieza de la máquina.

2) Verificar que el pin de calibración está puesto en su posición correcta. Verificar que el pin de calibración está correctamente colocado en el portaherramientas con el imán hacia abajo y perfectamente anclado en el mismo.

3) Verificar que el plato de calibración está limpio y correctamente ubicado en la mordaza (modelos Roland DWX 51D, 52-D, 52 DC). En el caso de máquinas en húmedo, bloque de calibración).

#### **3. No sabe cómo colocar una herramienta**

1) Verificar que el imán del anillo portaherramientas está colocado hacia la parte inferior de la fresa.

2) Usar la plataforma porta-fresas para apretar el tornillo del anillo portaherramientas a la fresa.

3) Verificar la posición de la fresa en dicha plataforma.

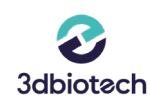

#### **No aparece el VPanel en mi escritorio 4.**

1) Verificar que el mismo está instalado en el pc en el cual va a usar el VPanel.

2) Hacer click en la barra de herramientas sobre el icono de "mostrar iconos ocultos" y seleccionar el mismo.

3) buscar el mismo a través del explorador de archivos y hacer doble click sobre la aplicación.

## **Cargar un trabajo en el VPanel de mi máquina 5.**

1) Verifique que la máquina está encendida. (READY)

2) Verificar que el cable de conexión está correctamente conectado a la máquina y al pc.

3) Arrastre directamente el archivo .prn a mecanizar al VPanel o use el explorador que se abre automáticamente en el VPanel.

#### **BIOTECH DIGITAL SOLUTIONS**

Avd. La torrecilla, 16 Edificio la Torre II Oficina 101, 14013 - Córdoba (+34) 957 742 020 3dbiotech.es | info@3dbiotech.es

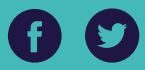